# **HOW TO COMPLETE e-UPDATE**

## **In order to complete e-Update,you must first have a Parent Portal account.**

Use the Parent Portal to complete e-Update, see your scholar's attendance, schedule, and more!

## **I don't have a Parent Portal account**

*Available on the web…*

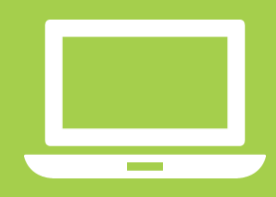

*Or on mobile devices!*

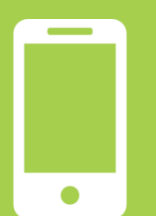

#### **Get the Mobile App!** (recommended)

- **1.** Find the **Campus Parent** app in the App Store or Google Play and install it.
- **2.** Use the same username and password you just picked.

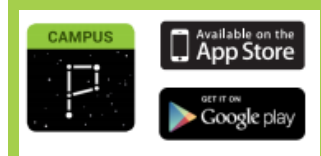

- 1. Go to the website [tiny.cc/ParentPortal2019](http://tiny.cc/ParentPortal2019)
- 2. Select "Campus Parent"
- 3. At the bottom of the screen, **choose your preferred language.**
- 4. Click the link that says, "**New User**"
- 5. **Enter your Campus Portal Activation. You will have received your Activation Key in your summer mailer.** If you don't have that number, please call the [school](https://hiawathaacademies.org/about-hiawatha/contact-us/)  [office.](https://hiawathaacademies.org/about-hiawatha/contact-us/)
- 6. **Create a username and password** and click Create Account. Choose something that will be easy for you to remember.
- 7. You will see a confirmation page. Your Parent Portal account is now ready to use! **The first time you log in, you will be asked to provide an email address.** This will help you reset your password if you ever need to. If you don't have an email account, you can [create one here](https://accounts.google.com/signup/v2/webcreateaccount?flowName=GlifWebSignIn&flowEntry=SignUp) for free.

Continue to the section below, *I am ready to complete e-Update.*

### **I have a Parent Portal account**

Log into your Parent Portal account on the Campus Parent app or at [tiny.cc/ParentPortal2019](http://tiny.cc/ParentPortal2019)

**Forgot your username or password?** Use the "Forgot your password?" or "Forgot your username?" links. For other questions, please call the school office.

## **I am ready to complete e-Update**

**Important Note:** Only one guardian can complete e-Update. Once the e-Update is started, only that user may complete the process.

- 1. Log into your Parent Portal account on the Campus Parent app or at [tiny.cc/ParentPortal2019](http://tiny.cc/ParentPortal2019)
- 2. Click on the three lines in the upper left corner. Select **"More"** at the bottom of the list, and then "**Online Registration**"
- 3. Follow the directions on the screen to complete the e-Update for each student in your household.

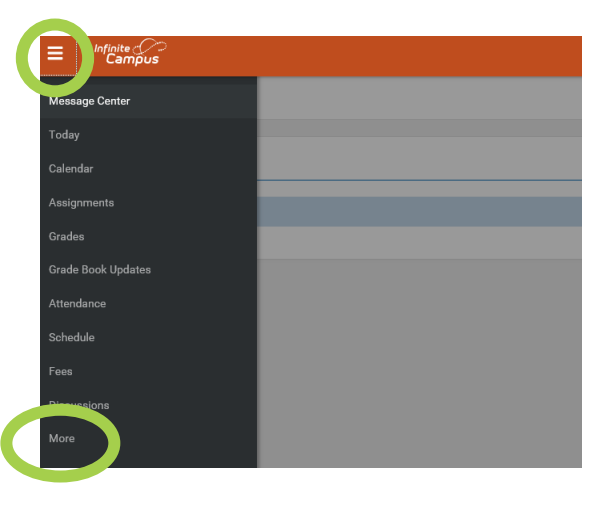